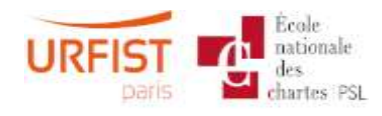

9 juillet 2020

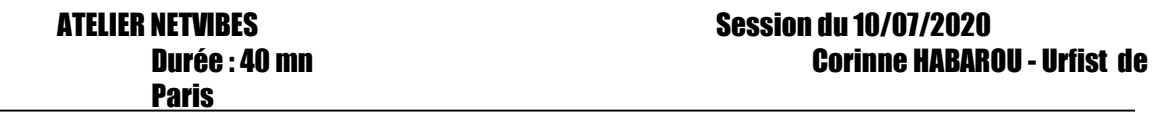

\_\_\_\_\_\_\_\_\_\_\_\_\_\_\_\_\_\_\_\_\_\_\_\_\_\_\_\_\_\_\_\_\_\_\_\_\_\_\_\_\_\_\_\_\_\_\_\_\_\_\_\_\_\_\_\_\_\_\_\_\_\_\_\_\_\_\_\_\_\_\_\_

- 1. Créez un compte sur [FeedInformer.com](http://feed.informer.com/) et mixer les flux suivants : [https://www.lemonde.fr/politique/rss\\_full.xml](https://www.lemonde.fr/politique/rss_full.xml) <https://www.lemonde.fr/rss/une.xml> [https://www.lemonde.fr/rss/en\\_continu.xml](https://www.lemonde.fr/rss/en_continu.xml) [https://www.lemonde.fr/photo/rss\\_full.xml](https://www.lemonde.fr/photo/rss_full.xml) <https://www.lemonde.fr/rss/plus-lus.xml> <https://www.lemonde.fr/rss/plus-partages.xml> [https://www.lemonde.fr/international/rss\\_full.xml](https://www.lemonde.fr/international/rss_full.xml) [https://www.lemonde.fr/politique/rss\\_full.xml](https://www.lemonde.fr/politique/rss_full.xml) [https://www.lemonde.fr/societe/rss\\_full.xm](https://www.lemonde.fr/societe/rss_full.xm) l [https://www.lemonde.fr/les-decodeurs/rss\\_full.xml](https://www.lemonde.fr/les-decodeurs/rss_full.xml) [https://www.lemonde.fr/justice/rss\\_full.xml](https://www.lemonde.fr/justice/rss_full.xml) [https://www.lemonde.fr/campus/rss\\_full.xml](https://www.lemonde.fr/campus/rss_full.xml) [https://www.lemonde.fr/education/rss\\_full.xml](https://www.lemonde.fr/education/rss_full.xml) [https://www.lemonde.fr/economie/rss\\_full.xml](https://www.lemonde.fr/economie/rss_full.xml) [https://www.lemonde.fr/culture/rss\\_full.xml](https://www.lemonde.fr/culture/rss_full.xml) [https://www.lemonde.fr/sport/rss\\_full.xml](https://www.lemonde.fr/sport/rss_full.xml) [https://www.lemonde.fr/planete/rss\\_full.xml](https://www.lemonde.fr/planete/rss_full.xml) [https://www.lemonde.fr/sciences/rss\\_full.xml](https://www.lemonde.fr/sciences/rss_full.xml) [https://www.lemonde.fr/idees/rss\\_full.xml](https://www.lemonde.fr/idees/rss_full.xml) [https://www.lemonde.fr/m-le-mag/rss\\_full.xml](https://www.lemonde.fr/m-le-mag/rss_full.xml) [https://www.lefigaro.fr/rss/figaro\\_actualites.xml](https://www.lefigaro.fr/rss/figaro_actualites.xml) [https://www.lefigaro.fr/rss/figaro\\_politique.xml](https://www.lefigaro.fr/rss/figaro_politique.xml) [https://www.lefigaro.fr/rss/figaro\\_international.xml](https://www.lefigaro.fr/rss/figaro_international.xml) [https://www.lefigaro.fr/rss/figaro\\_actualite-france.xml](https://www.lefigaro.fr/rss/figaro_actualite-france.xml) [https://www.lefigaro.fr/rss/figaro\\_sante.xml](https://www.lefigaro.fr/rss/figaro_sante.xml) [https://www.lefigaro.fr/rss/figaro\\_sciences.xml](https://www.lefigaro.fr/rss/figaro_sciences.xml) <https://blog.lefigaro.fr/agregateur/atom.xml> [https://www.lefigaro.fr/rss/figaro\\_economie.xml](https://www.lefigaro.fr/rss/figaro_economie.xml) <http://rss.liberation.fr/rss/latest/> <http://rss.liberation.fr/rss/99763/> <http://rss.liberation.fr/rss/11/> Et filtrer les résultats à obtenir avec les mots-clés et expressions suivantes : crise sanitaire
	- coronavirus
	- Covid-19
- Covid
- Urgence sanitaire
- Deuxième vague
- Confinement

Veillez à éviter les doublons,

- 2. Identifiez-vous sur le portail de [Netvibes](https://www.netvibes.com/signin) avec vos identifiants Google (sans passer par l'identification via Google)
- 3. Importez le flux produit dans FeedInformer dans un onglet dédié au Covid 19
- 4. Personnalisez le thème par défaut à l'aide des éléments proposés dans la galerie (choisissez un thème) et insérer l'image suivante en bandeau d'entête :

<http://urfist.chartes.psl.eu/sites/all/themes/berrypro/images/header.jpg>

- 5. Nommez votre « dashboard » (page, tableau de bord) «Ma page perso »
- 6. Téléchargez les fichiers OPML suivants sur votre disque dur local et ouvrez-les dans l'éditeur HTML « Notepad ++ » ou dans le bloc-notes (si vous ne disposez pas d'éditeur HTML) et observez comment ils sont architecturés (flux dans des dossiers ou pas, présence de dossiers différents dans la liste constituant chaque fichier, avant de les importer dans Netvibes et de constater comment ils s'affichent dans votre tableau de bord :
	- blogsEvolutionInternet.opml
	- pedagogieInnovante.xml
	- PresseEtBlogsAutomobile.xml
- 7. Positionnez-vous dans l'onglet « blogsEvolutionInternet »,
- 8. Passez en mode « lecteur » et sauvegardez dans le flux « Korben », l'article sur la sélection suivante de liens : « Liens de la semaine – LDS #20»
- 9. Ouvrez le lien de l'article dans un autre onglet de votre navigateur et copiez le lien dans votre presse-papier,
- 10. Repassez en mode « Apps » et cliquez sur le lien « Ajouter + » pour ajouter une Apps,
- 11. Choisissez la bonne catégorie afin de coller le lien de votre presse-papier dans le widget dédié aux bookmarks (avec vignette) puis validez enfin l'affichage de votre widget dans l'onglet « Général ».
- 12. Ouvrez un nouveau « dashboard privé » dans lequel vous allez présenter votre établissement (laboratoire, BU …)
- 13. Travaillez cette nouvelle page en créant plusieurs onglets correspondant à la présentation institutionnelle, à l'actu sur les différentes disciplines et/ou axes de recherche, …, et en important notamment des widgets de type éditeur HTML, notes, favoris, captures

HTML ainsi que les apps de lecture.

Utilisez aussi les widgets préprogrammés de votre choix et créez une potion selon les consignes données au point 13.

- 14. Si vous préférez, vous pouvez également créer une page nommée « Actus veille documentaire » avec les onglets suivants :
	- a. Créez un 1er onglet intitulé « Flux de références » sur la base des flux suivants :
		- i. Outilsveille.com [: https://outilsveille.com/](https://outilsveille.com/)
		- ii. CaddE-Réputation:<https://cadderep.hypotheses.org/>
		- iii. Actulligence.com : [https://www.actulligence.com](https://www.actulligence.com/)
		- iv. Archimag : [https://www.archimag.com](https://www.archimag.com/)
		- v. BlueBoat :<http://www.blueboat.fr/>
		- vi. Cellie : <https://www.cellie.fr/>
		- vii. Digimind[: https://blog.digimind.com/fr/](https://blog.digimind.com/fr/)
		- viii. Euresis.com :<http://blog.euresis.com/>
- ix. Fla Consultants : [https://www.fla-consultants.com/fr/blog](https://www.fla-consultants.com/fr/blog-actualites)[actualites](https://www.fla-consultants.com/fr/blog-actualites)
- x. Site de François Magnan :<http://www.francoismagnan.info/>
- xi. Intelligences Connectées [: http://intelligences-connectees.fr/](http://intelligences-connectees.fr/)
- xii. Inter-Ligere.fr [: http://www.inter-ligere.fr/index.php/fr/blog](http://www.inter-ligere.fr/index.php/fr/blog-fr)[fr](http://www.inter-ligere.fr/index.php/fr/blog-fr)
- xiii. KeepItSimple.fr:<https://www.keepitsimple.fr/>
- xiv. Les Infostratèges :<https://www.les-infostrateges.com/>
- xv. Blog sur l'actualité juridique : <http://www.precisement.org/blog/>
- xvi. Recherche Eveillée [: http://www.recherche](http://www.recherche-eveillee.com/blog-recherche-eveillee)[eveillee.com/blog-recherche-eveillee](http://www.recherche-eveillee.com/blog-recherche-eveillee)
- xvii. RSSCircus.com :<https://rsscircus.com/>
- xviii. VeilleMag.com :<https://www.veillemag.com/>
- b. Créez un 2<sup>ème</sup> onglet sur les « sites de référence »
	- i. L'œil au Carré :<https://www.oeil-au-carre.fr/>
- c. Créez un 3ème onglet : « Focus sur Facebook » et ajouter une « webnote » dont le titre est « Articles récents sur Facebook » et dont le contenu est vide (destiné à recevoir les réponses de la potion à suivre).
- d. Créez un 4ème onglet : « Potions
- 15. Créez une potion constituée des éléments suivants :
	- a. Déclencheur (trigger) : à l'arrivée d'un nouvel article dans les widgets concernant les flux Actulligence, Blueboat, Cell'IE, Digimind, KeepItSimple, VeilleMag
	- b. Condition : présence du mot « Facebook » dans le titre ou le contenu des articles à filtrer
	- c. Action : choisissez « Append text to an existing webnote" et pointez vers le widget créé dans l'onglet "Focus sur Facebook"
	- d. Sinon : écrire « Rien de neuf ! » dans la même webnote
- 16. Transférez des contenus d'un onglet à un autre
- 17. Créez un nouveau dashboard privé en utilisant l'assistant
- 18. Transférez des onglets de votre première page privée vers votre deuxième page privée
- 19. Activez votre page publique et convertissez une de vos pages privées en page publique
- 20. Sauvegardez votre compte (vous pouvez également exporter une de vos pages au format XML si vous le souhaitez)
- 21. Désactivez votre page publique
- 22. Supprimez votre deuxième page privée
- 23. Supprimez tous les onglets (sauf le premier) de votre première page privée
- 24. Supprimez tous les widgets et la potion créée